1. Debemos dirigirnos al de parte de trabajo dónde se quiere añadir una imagen/video, que se encuentra en **Menú Principal > Averías/Mantenimiento y Pm**

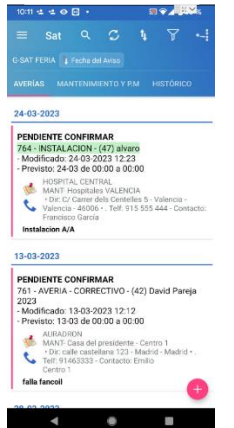

2. Una vez abierto el parte de trabajo se abrirá una nueva pantalla con diferentes secciones, de derecha a izquierda comenzando con cabecera, imputaciones… en la parte de la izquierda, es decir en las últimas opciones aparecerá **Imágenes/documentos,** donde se deberá de hacer click

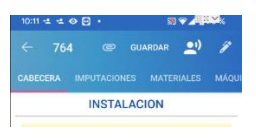

3. Tras hacer click se abrirá una pestaña nueva donde **presionando el + rosa** situado en la esquina inferior izquierda aparecerá un desplegable en el que aparecerán los diferentes formatos de los adjuntos que se pueden añadir: imágenes, imágenes con QR, videos

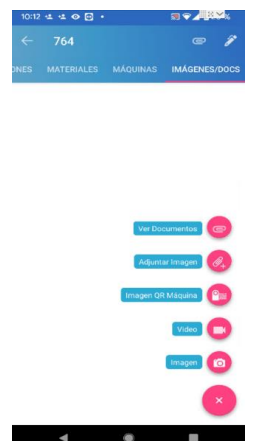

4. Una vez abierto el desplegable se debe elegir que elemento subir y seguir los pasos que la aplicación irá pidiendo